From: GeoSpatial Experts [mailto:sales@geospatialexperts.com]
Sent: Tuesday, May 28, 2013 4:28 PM
To: Sally.Jones@geospatialexperts.com
Subject: Your 15 day GeoJot+ Trial

GeoJot+ Serial Number: **YYYYYY** Admin Dashboard Username: <u>Sally.Jones@geospatialexperts.com</u> *Please note that your username is the email address you used to sign up for the free trial* To purchase GeoJot+, click here

## Sally,

Thank you for signing up for your free 15 day trial. You're almost ready to start using GeoJot+. The next step is to download the applications and unlock them using the serial number at the top of this message. Follow the three steps below. The <u>GeoJot+ setup guide</u> and <u>help</u> <u>videos</u> are also great resources.

## 1. Download the GeoJot+ App on up to 5 Mobile Devices:

- Send the information in the next 2 bullets along with your serial number from the top of this email to all your field team members. You can use the trial version on 5 mobile devices at once.
- If you are reading this message on your mobile device, click on this link for <u>Apple</u> or <u>Android</u> -OR- If you are on your computer, click on this link for <u>Apple</u> or <u>Android</u> then sync your mobile device with your computer to get the app on your mobile device.
- Once you download the app onto your mobile devices, enter your name, email, and serial number into the GeoJot+ app and select activate. You are ready for field data collection!

# 2. Download GeoJot+ Core on up to 5 computers:

- Send the information in the next 2 bullets along with your serial number from the top of this email to your data processing, mapping, and reporting team.
- <u>Click here to download</u> GeoJot+ Core to your computer.
- Click on the new GoJot+ Core icon on your computer. Type in your name, email, and serial number then press *Activate*. Select *Done* when activation is complete. GeoJot+ Core will open. You are now ready to start processing data, creating reports & maps! You can run GeoJot+ Core on up to 5 computers. Check out the quick start guide on the GeoJot+ Core Start Page and watch for updates and tips.

#### 3. Manage your users and get to know the three components of GeoJot+

The GeoJot+ system has three components: the GeoJot+ Administrator's Dashboard, the GeoJot+ App, and GeoJot+ Core.

• Manage both your App and Core users with the **web-based Administrators Dashboard**. To access the Dashboard, go to the GeoSpatial Expert's website and click on the menu item "GEOJOT+ LOGIN" or <u>click here</u>. To log in, enter the username at the top of this message and the password you used when you initially signed up for the trial. Once you are logged into the web-based Administrator's Dashboard, click on *Activations* in the yellow bar across the top of the page to see your App and Core users. *Users do not appear until they have activated the app on their device*.

- Collect field data using the **app on your smartphone or tablet**. Data can be automatically transferred via the cloud to your processing computer. To activate the app on your mobile device, use the serial number at the top of this email message.
- Process data, create maps, reports and database input **on your computer using GeoJot**+ **Core**. To activate Core on your computer, use the serial number at the top of this email message.

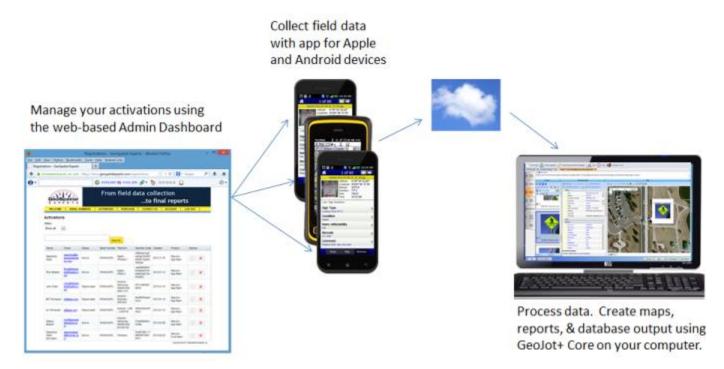

Additional resources to help you get started:

- Use the context specific help on each page of the App and Core to see all the available features.
- <u>GeoJot+ Set Up Guide</u>
- <u>GeoJot+ help videos (short videos focusing on common tasks)</u>

# **Trial Information**

Subscription Level: GeoJot+ Trial Sally Jones Testing and Training Company 3032552908